# C-7000 SDK REFERENCE MANUAL

Version 4.0

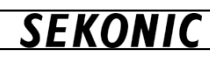

About Trademarks Microsoft

Windows、Windows7、Windows8.1、Windows10、Visual Studio、Visual Basic are registered trademarks of Microsoft Corporation in the United States and other countries. Other product names are trademarks or registered trademarks of Microsoft Corporation.

Document Disclaimer

The content of this manual may change without prior notice.。

In no event will SEKONIC, its affiliate companies nor SEKONIC licensor be liable for any lost profits, lost data, or any other indirect special, punitive, incidental or consequential damages that result from use or inability to use the software including without limitation, damages for loss of goodwill, computer failure or malfunction or any and all other commercial or other damages or losses, even if SEKONIC, its affiliate companies or SEKONIC licensor has been advised of the possibility of such damages or for any claim by you based on a third party claim.

**SEKONIC** 

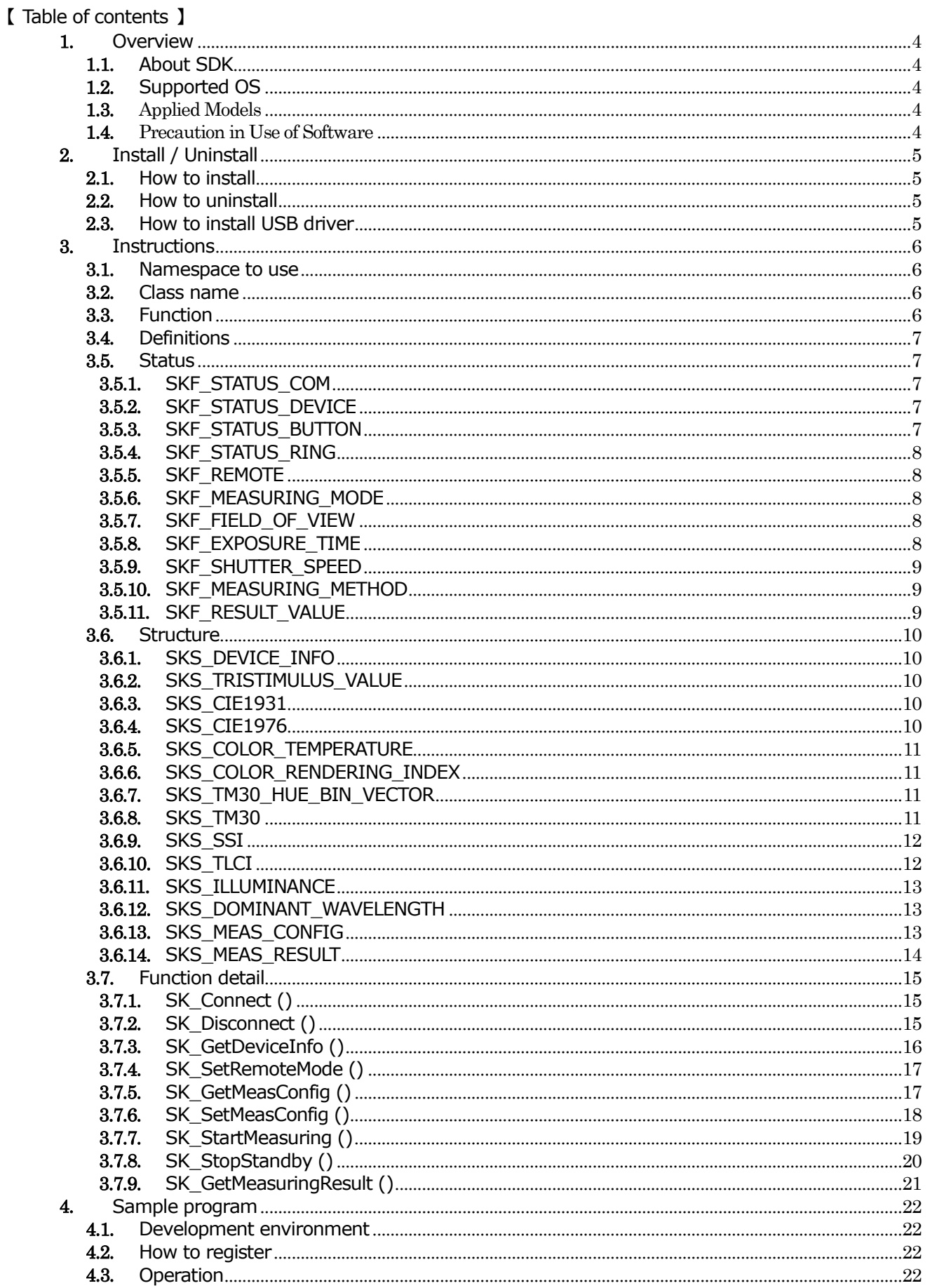

#### <span id="page-3-0"></span>1. Overview

C-7000 SDK(Software Development Kit) is the tool to develop application to control SEKONIC Spectrometer C-7000. This reference manual explains how to use C-7000 SDK.

#### <span id="page-3-1"></span>1.1. About SDK

C-7000 SDK and sample program are developed using Visual Basic of Microsoft Visual Studio. Assuming application developer uses it, this reference manual explains how to program based on Microsoft Visual Studio. In case to use other program language, please also refer it. The SDK is 32bit library, thus please develop program as 32bit application.

#### <span id="page-3-2"></span>1.2. Supported OS

Windows 7 (32bit / 64bit) Windows 8.1 (32bit / 64bit) Windows 10 (32bit / 64bit)

#### <span id="page-3-3"></span>1.3. Applied Models

#### C-7000

- FW V25 or higher is required to use all functions.
- Can be used with FW V20-24, but some functions are limited.
- Other models (C-700/C-700R/C-800) cannot be used.

#### <span id="page-3-4"></span>1.4. Precaution in Use of Software

Please read carefully the license agreement on page 2 in the Software Guide for "C-700/7000 Utility) which is application software included in the package before downloading, installing or using the C-7000 SDK and sample program (called hereunder "PROGRAM"). Downloading, installing or using the PROGRAM shall be deemed your lawful acceptance of the terms and conditions of license agreement. If you do not agree to them, do not download, install nor use the PROGRAM.

### <span id="page-4-1"></span><span id="page-4-0"></span>2. Install / Uninstall

#### 2.1. How to install

There is no installer for C-7000 SDK. Please copy below 2 files and put them in your any folder.

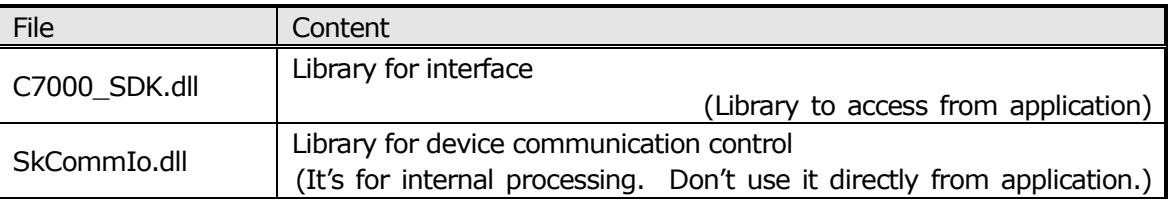

When you generate application using SDK, please add "C-7000 SDK.dill" from reference of property of generated project. And, add "SkCommIo.dill" from project menu of [Project (P)]-[add existing item], then make [CopyToOutputDirectory] always copy. Set platform "x86"(32bit).

#### <span id="page-4-2"></span>2.2. How to uninstall

Please delete the copied files.

#### <span id="page-4-3"></span>2.3. How to install USB driver

In order to execute the application developed using the SDK, USB driver of C-7000 needs to be installed. To install USB driver, please refer the C-7000 utility software guide.

#### <span id="page-5-1"></span><span id="page-5-0"></span>3. Instructions

- 3.1. Namespace to use
	- C-7000 SDK uses "C7000 " as the namespace.

#### 3.2. Class name

<span id="page-5-2"></span>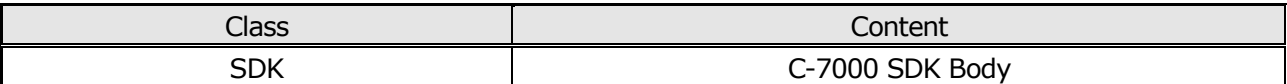

#### 3.3. Function

<span id="page-5-3"></span>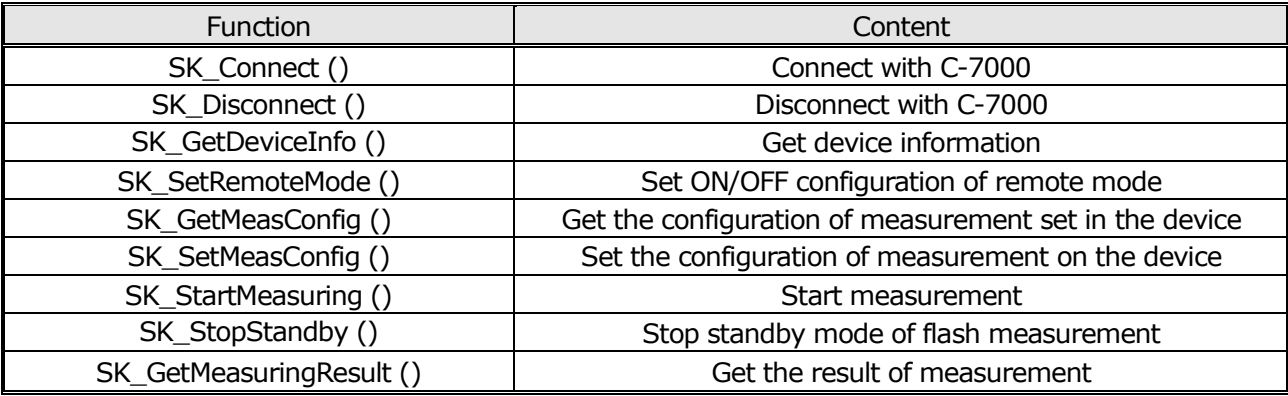

See basic flow of controlling C-7000 by using the SDK

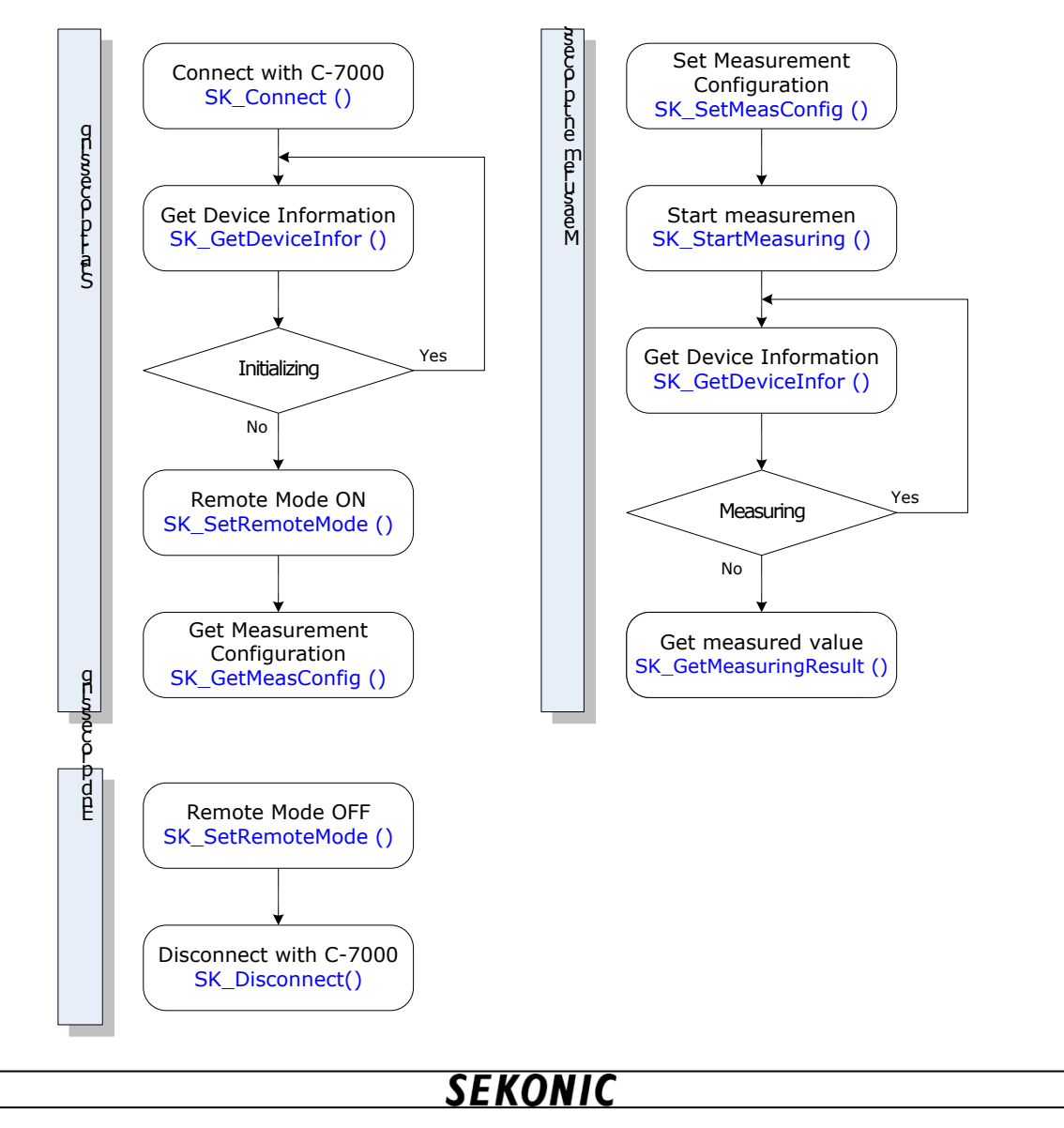

#### 3.4. Definitions

<span id="page-6-0"></span>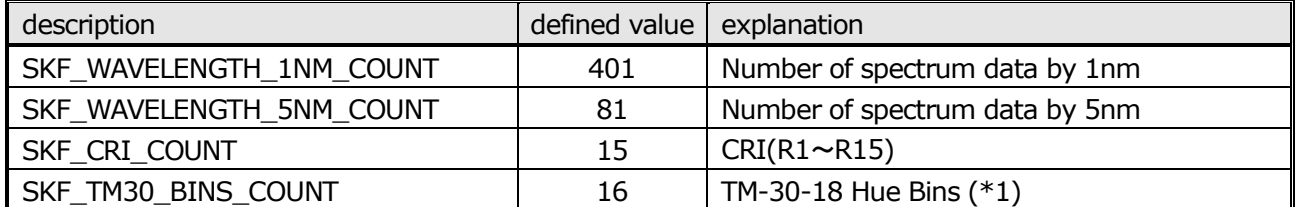

\*1 Available in C-7000 SDK V2.00 or higher

#### <span id="page-6-2"></span><span id="page-6-1"></span>3.5. Status

3.5.1. SKF\_STATUS\_COM

Show result of communication with C-7000, as return value of all functions

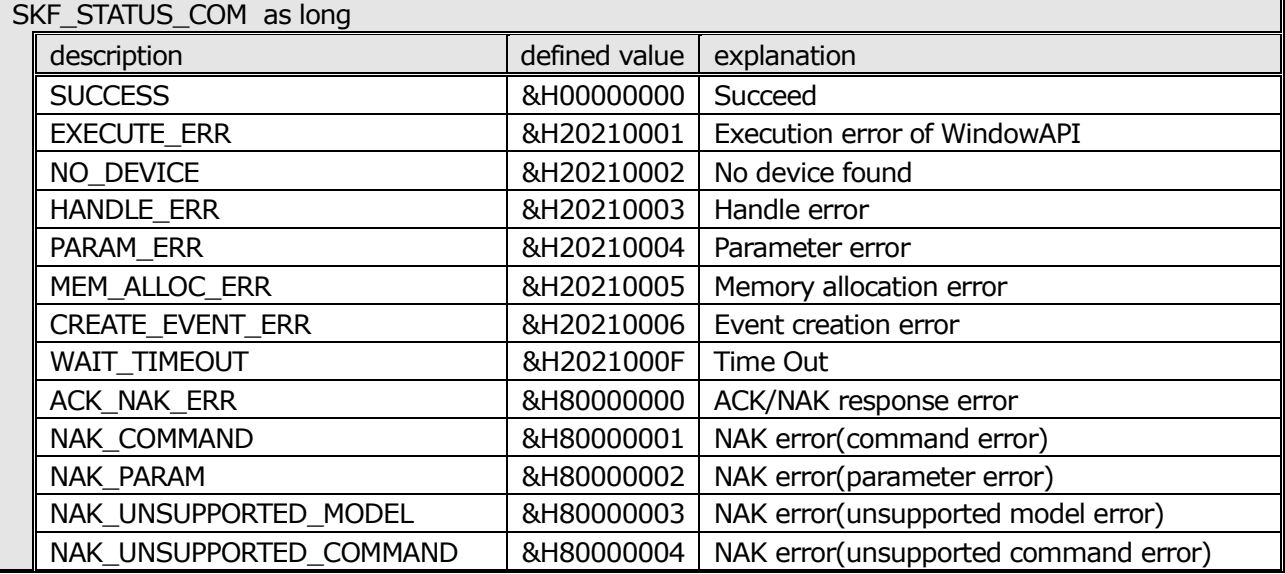

#### 3.5.2. SKF\_STATUS\_DEVICE

Show hardware operating status。

<span id="page-6-3"></span>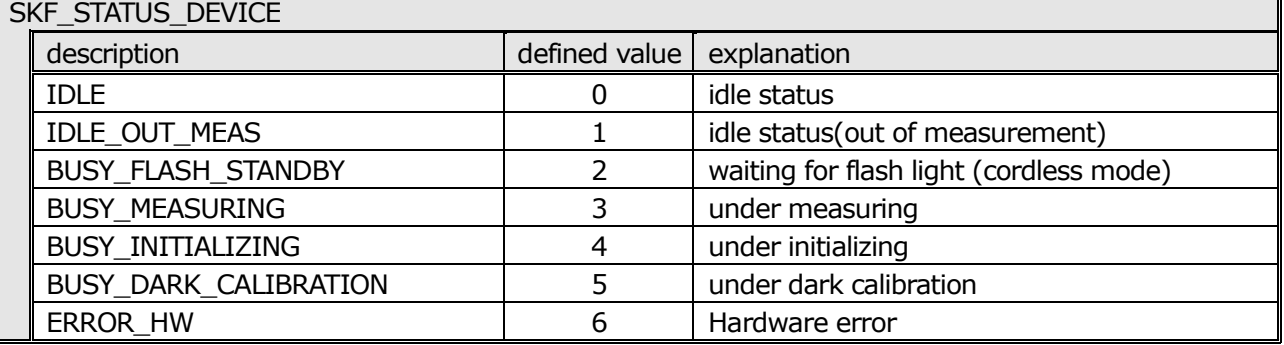

#### <span id="page-6-4"></span>3.5.3. SKF\_STATUS\_BUTTON

Show hardware button status

When multiple buttons are pressed, the logical OR is returned.

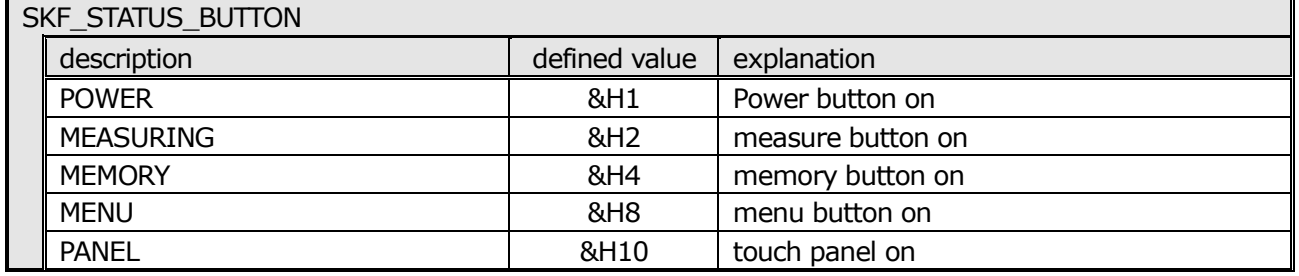

ī

#### 3.5.4. SKF\_STATUS\_RING

Show light selection ring position status

<span id="page-7-0"></span>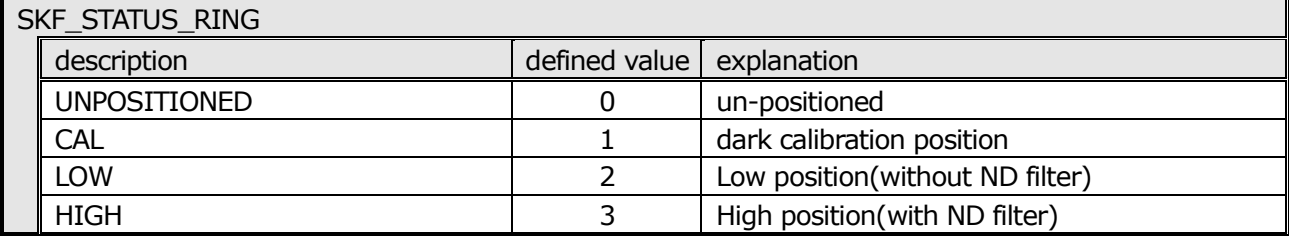

#### 3.5.5. SKF\_REMOTE

Show remote mode ON/OFF status

<span id="page-7-1"></span>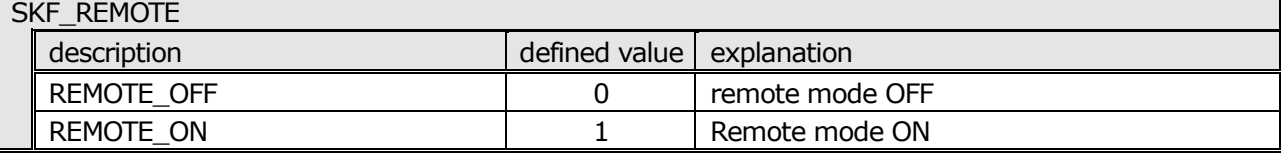

#### 3.5.6. SKF\_MEASURING\_MODE

Show measurement mode setting status

<span id="page-7-2"></span>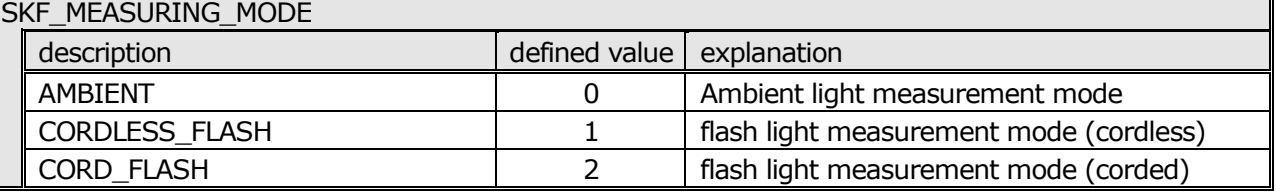

#### 3.5.7. SKF\_FIELD\_OF\_VIEW

Show view angle setting status

<span id="page-7-3"></span>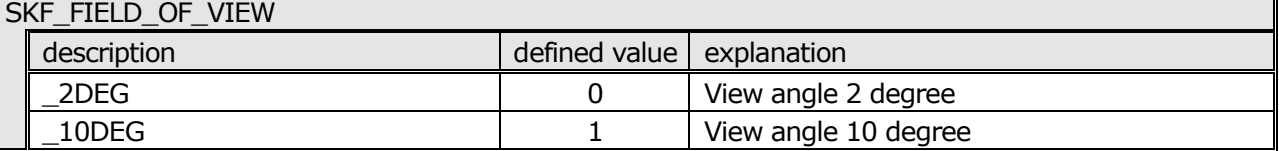

#### 3.5.8. SKF\_EXPOSURE\_TIME

Show exposure time setting status (ambient light)。

#### <span id="page-7-4"></span>SKF\_EXPOSURE\_TIME

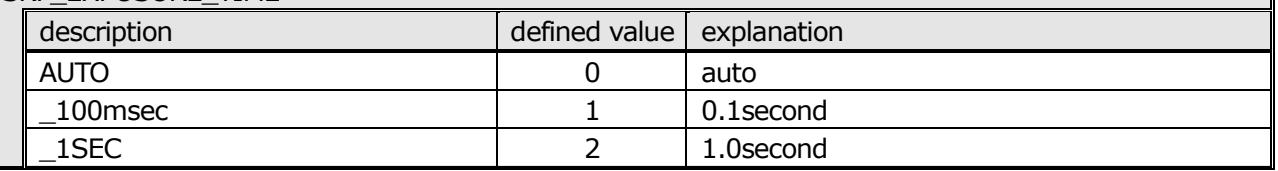

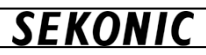

#### 3.5.9. SKF\_SHUTTER\_SPEED

Show shutter speed setting status (flash light)

<span id="page-8-0"></span>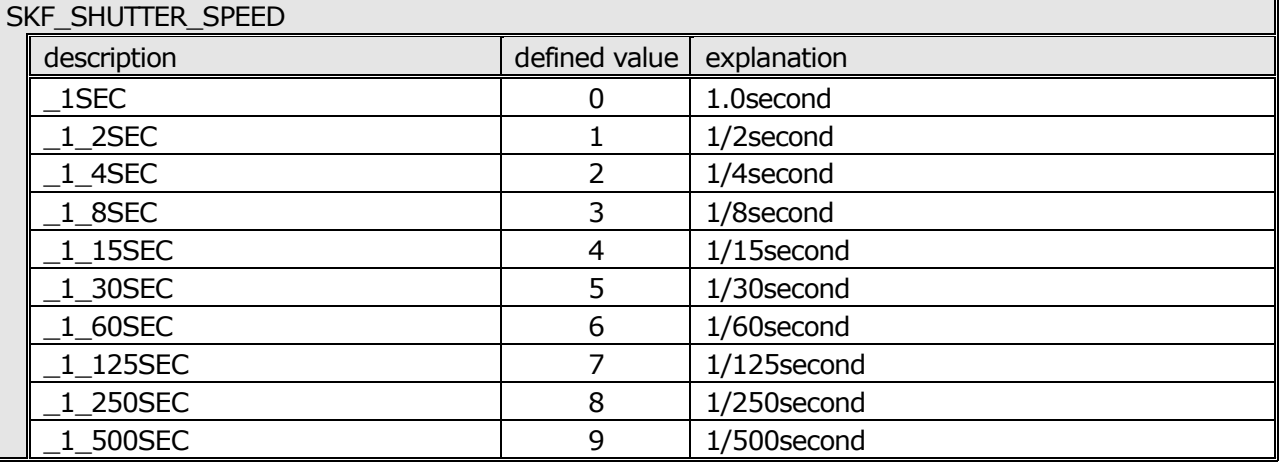

#### <span id="page-8-1"></span>3.5.10. SKF\_MEASURING\_METHOD

(Available in C-7000 SDK V2.00 or higher)

Show the Measuring Method in ambient light mode.

※1 C-7000 SDK is valid for setting/acquiring only. C-7000 SDK enables to use only "Single measuring method"

※2 FW V24 or lower supports only Single measuring method.

#### SKF\_MEASURING\_METHOD

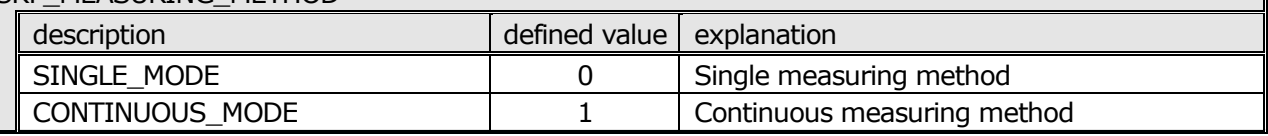

#### 3.5.11. SKF\_RESULT\_VALUE

Show measurement value status。

<span id="page-8-2"></span>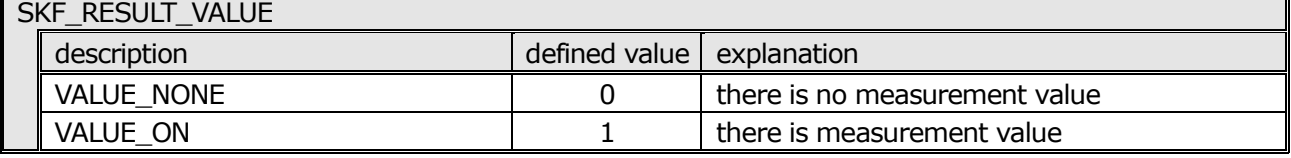

#### <span id="page-9-1"></span><span id="page-9-0"></span>3.6. Structure

3.6.1. SKS\_DEVICE\_INFO

SK\_GetDeviceInfo()to get device information

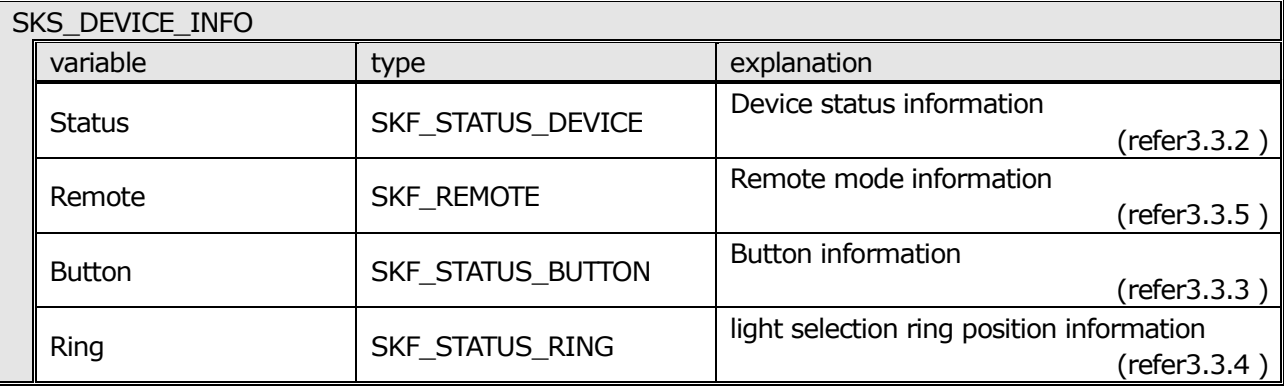

#### <span id="page-9-2"></span>3.6.2. SKS\_TRISTIMULUS\_VALUE

SK\_GetMeasuringResult ()to get tri-stimulus value。

Measurement result is preserved as character string. 、It shows "Under" in case result is lower than measurement spec, and it shows "Over" in case the result is higher than measurement spec. ""

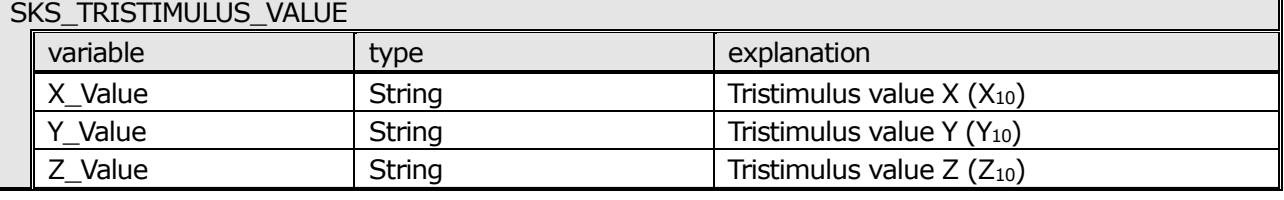

#### <span id="page-9-3"></span>3.6.3. SKS\_CIE1931

SK\_GetMeasuringResult ()to get the measurement result of CIE1931(CIE1964) Measurement result is preserved as character string. 、It shows "Under" in case result is lower than measurement spec, and it shows "Over" in case the result is higher than measurement spec.

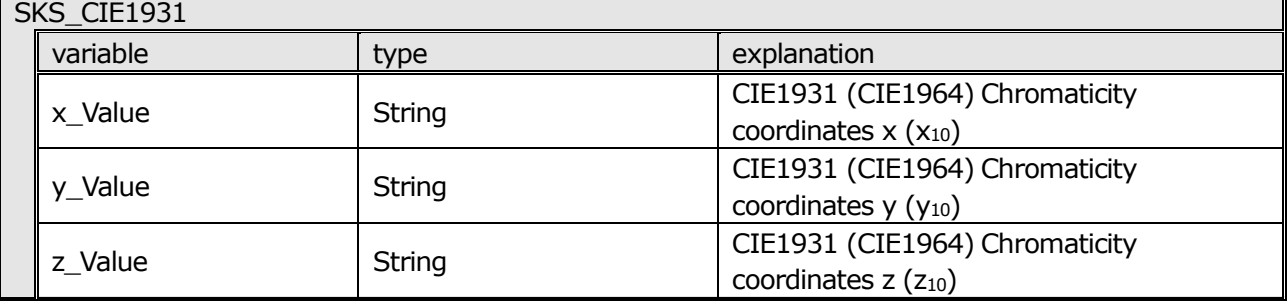

#### <span id="page-9-4"></span>3.6.4. SKS\_CIE1976

SK\_GetMeasuringResult ()to get the measurement result of CIE1976Measurement result is preserved as character string. It shows "Under" in case result is lower than measurement spec, and it shows "Over" in case the result is higher than measurement spec.

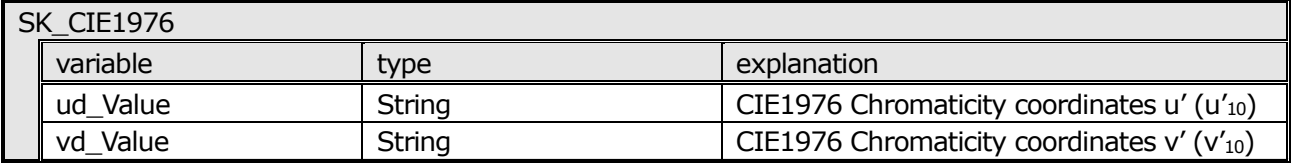

#### <span id="page-10-0"></span>3.6.5. SKS\_COLOR\_TEMPERATURE

SK GetMeasuringResult () to get the measurement result of color temperature and deviation

Measurement result is preserved as character string. It shows "Under" in case result is lower than measurement spec, and it shows "Over" in case the result is higher than measurement spec.

#### SK\_COLOR\_TEMPERATURE

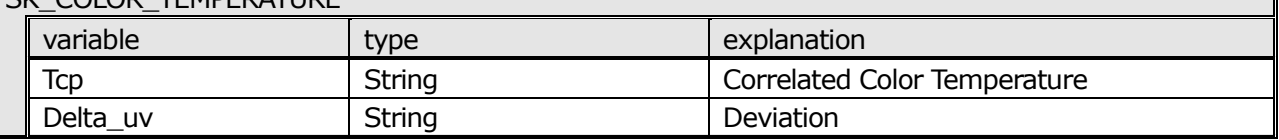

#### <span id="page-10-1"></span>3.6.6. SKS\_COLOR\_RENDERING\_INDEX

SK\_GetMeasuringResult () to get the measurement result color rendering index. Measurement result is preserved as character string. It shows "Under" in case result is lower than measurement spec, and it shows "Over" in case the result is higher than measurement spec.

#### SK\_COLOR\_RENDERING\_INDEX

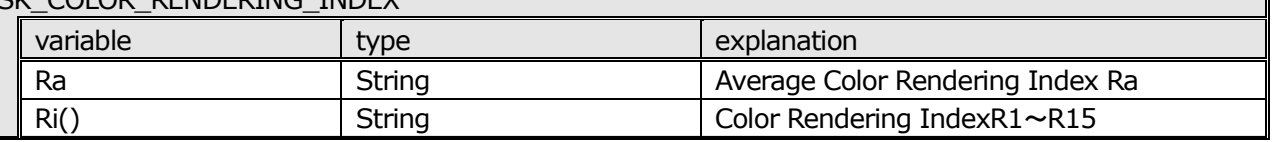

#### <span id="page-10-2"></span>3.6.7. SKS\_TM30\_HUE\_BIN\_VECTOR

(Available in C-7000 SDK V2.00 or higher)

SK\_GetMeasuringResult() to get the measurement result of TM-30-18 hue bin vector. Measurement result is preserved as data of single type. It shows "0.0F" in case the result is out of measurement spec or C-7000 firmware is not TM-30-18 (FW 24 or lower).

#### SKS\_TM30\_HUE\_BIN\_VECTOR

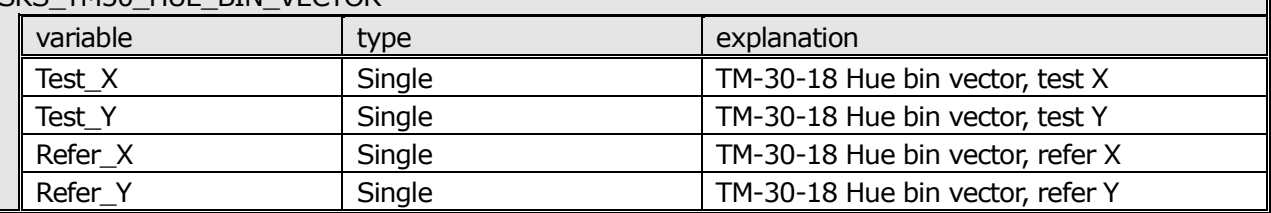

#### <span id="page-10-3"></span>3.6.8. SKS\_TM30

(Available in C-7000 SDK V2.00 or higher)

SK\_GetMeasuringResult() to get the measurement result of TM-30-18

Measurement result of Rf, Rg is preserved as character string. It shows "Under" in case result is lower than measurement spec, it shows "Over" in case the result is higher than measurement spec and it shows "N/A" in case C-7000 firmware is not TM-30-18 (FW V24 or lower).

For measurement result of Hue Bins, please refer t[o 3.4.7SKS\\_TM30\\_HUE\\_BIN\\_VECTOR.](#page-10-2)

CKC TM30

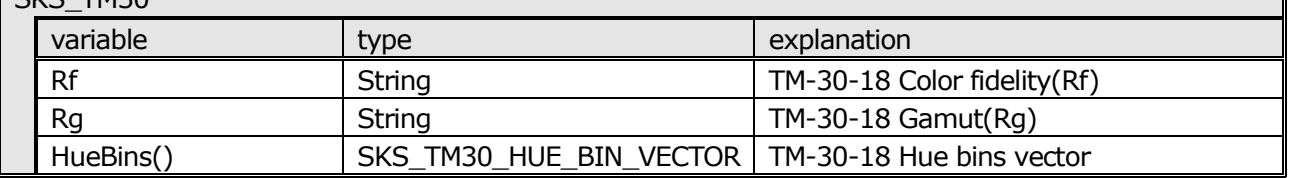

#### <span id="page-11-0"></span>3.6.9. SKS\_SSI

(Available in C-7000 SDK V2.00 or higher)

SK\_GetMeasuringResult () to get the measurement result of SSI

Measurement result is preserved as character string. It shows the following values in the table below.

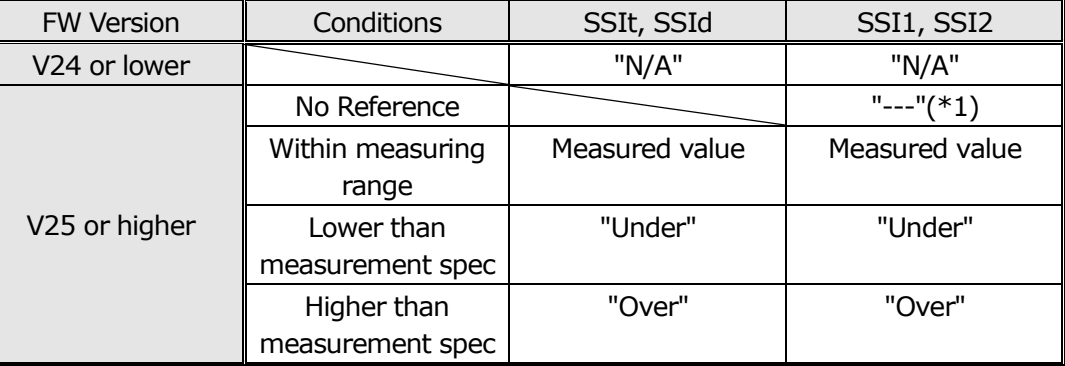

\*1 Reference light source cannot be selected from C-7000 SDK. Select it on the screen of SSI mode in C-7000 meter.

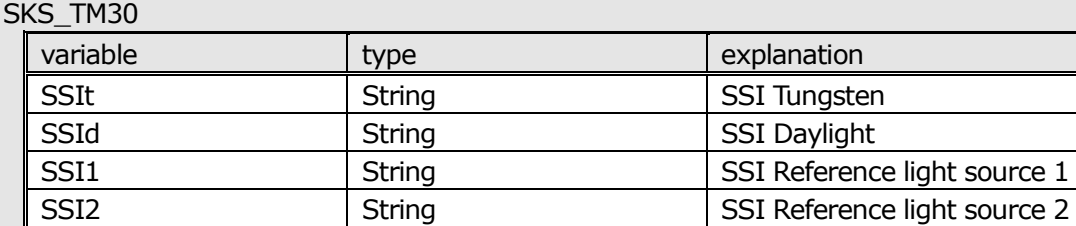

#### <span id="page-11-1"></span>3.6.10. SKS\_TLCI

(Available in C-7000 SDK V2.00 or higher)

SK\_GetMeasuringResult () to get the measurement result of TLCI-2012/TLMF-2013. Measurement result is preserved as character string. It shows the following values in the table below.

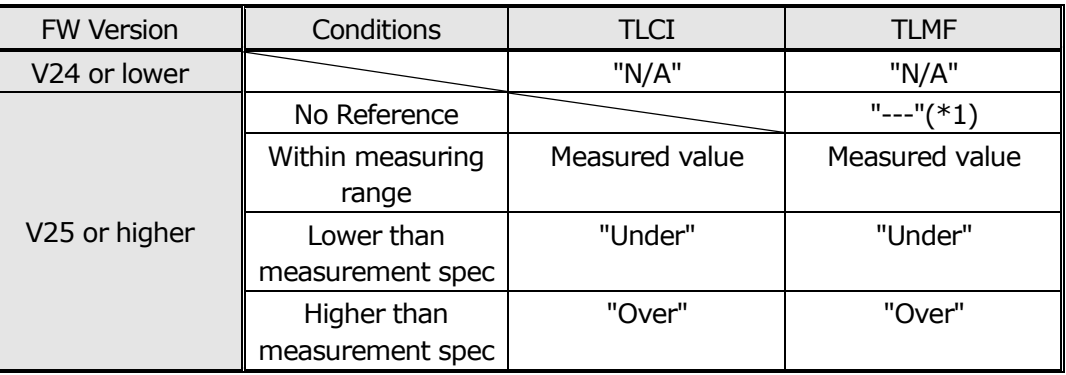

\*1 Reference light source cannot be selected from C-7000 SDK. Select it on the screen of TLCI/TLMF mode in C-7000 meter.

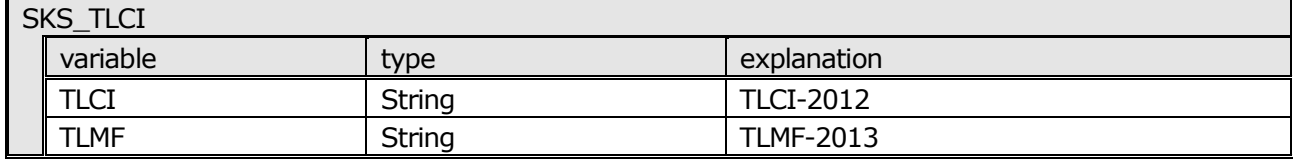

#### <span id="page-12-0"></span>3.6.11. SKS\_ILLUMINANCE

SK GetMeasuringResult ()to get the measurement result of Illuminance /Luminous exposure

Measurement result is preserved as character string. It shows "Under" in case result is lower than measurement spec, and it shows "Over" in case the result is higher than measurement spec.

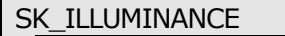

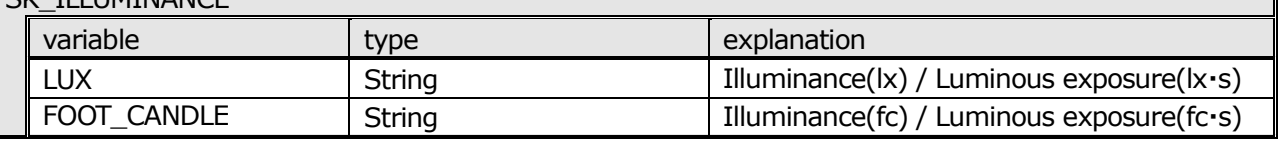

#### <span id="page-12-1"></span>3.6.12. SKS\_DOMINANT\_WAVELENGTH

SK\_GetMeasuringResult () to get Dominant wavelength (complementary wavelength) / Excitation purity. Measurement result is preserved as character string. It shows "Under" in case result is lower than measurement spec, and it shows "Over" in case the result is higher than measurement spec.

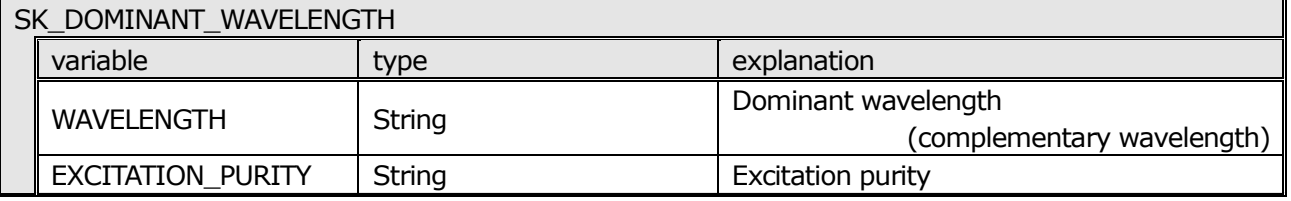

#### 3.6.13. SKS\_MEAS\_CONFIG

SK\_SetMeasConfig() to get or set the configuration of measurement

<span id="page-12-2"></span>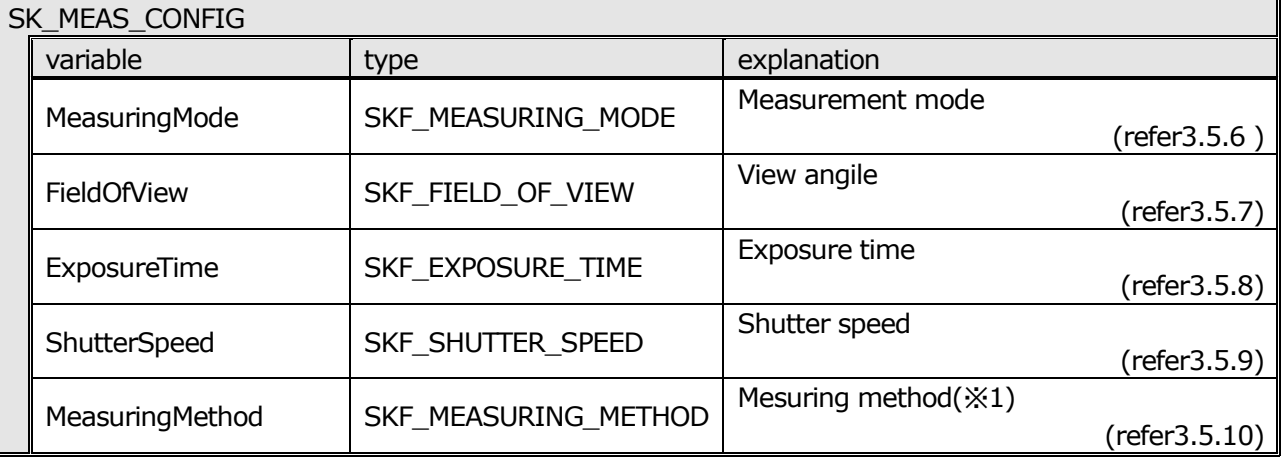

※1 Available in C-7000 SDK V2.00 or higher

#### 3.6.14. SKS\_MEAS\_RESULT

SK\_GetMeasuringResult ()to get measurement value result

<span id="page-13-0"></span>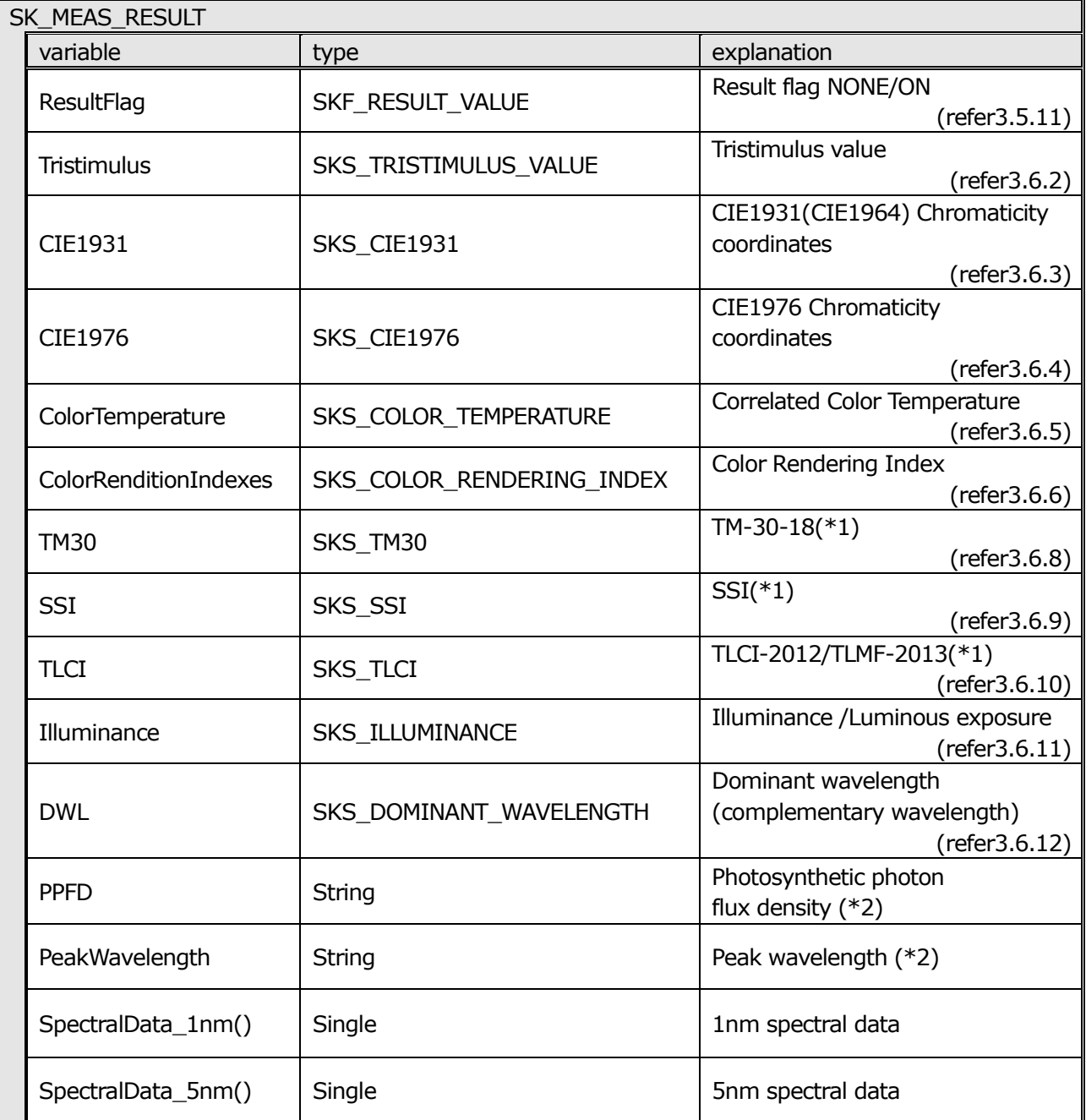

\*1 Available in C-7000 SDK V2.00 or higher. C-7000 meter FW should be ver. 25 or higher to get the measured value.

\*2 Measurement result is preserved as character string. It shows "Under" in case result is lower than measurement spec, and it shows "Over" in case the result is higher than measurement spec.

<span id="page-14-1"></span><span id="page-14-0"></span>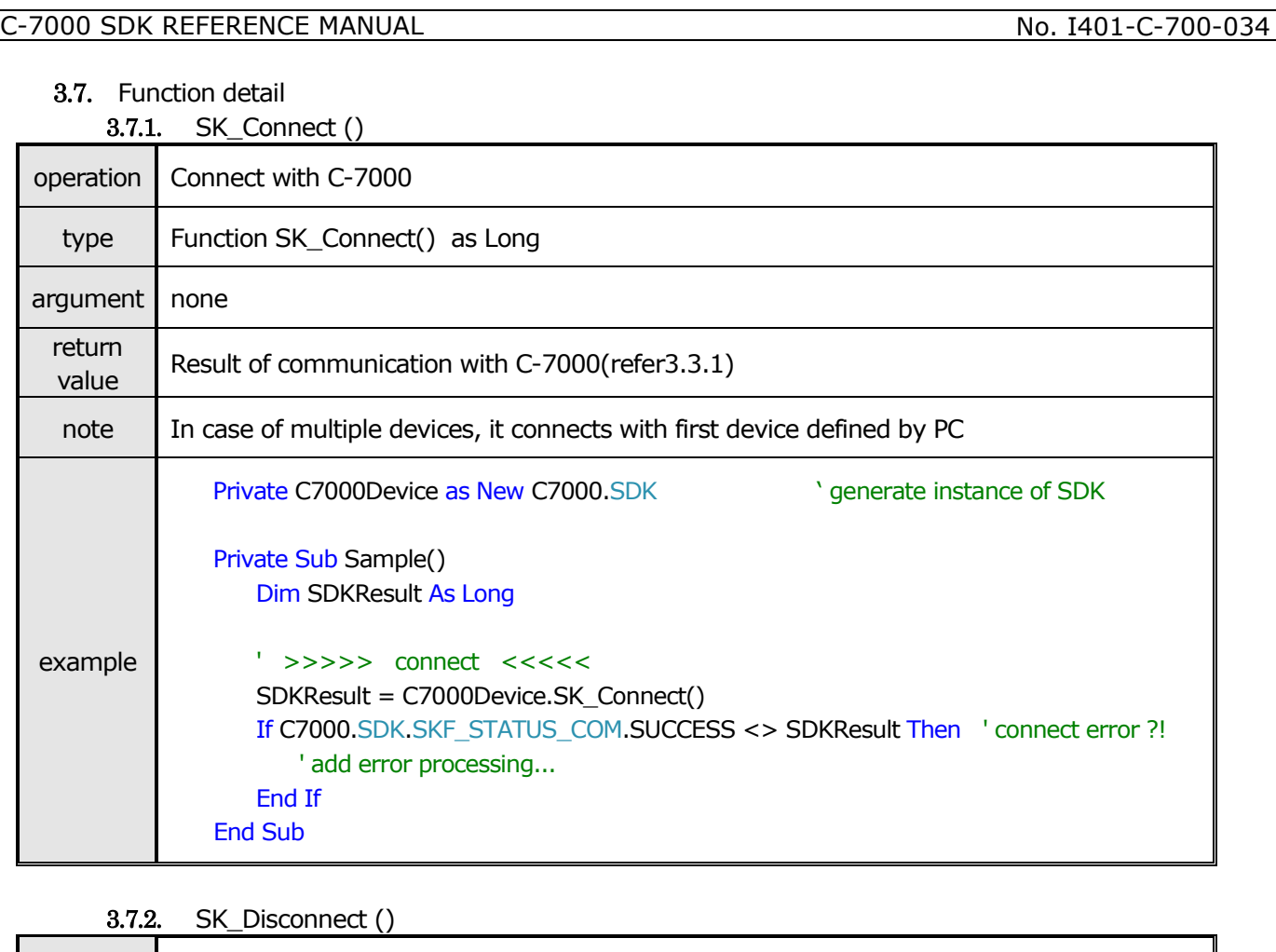

<span id="page-14-2"></span>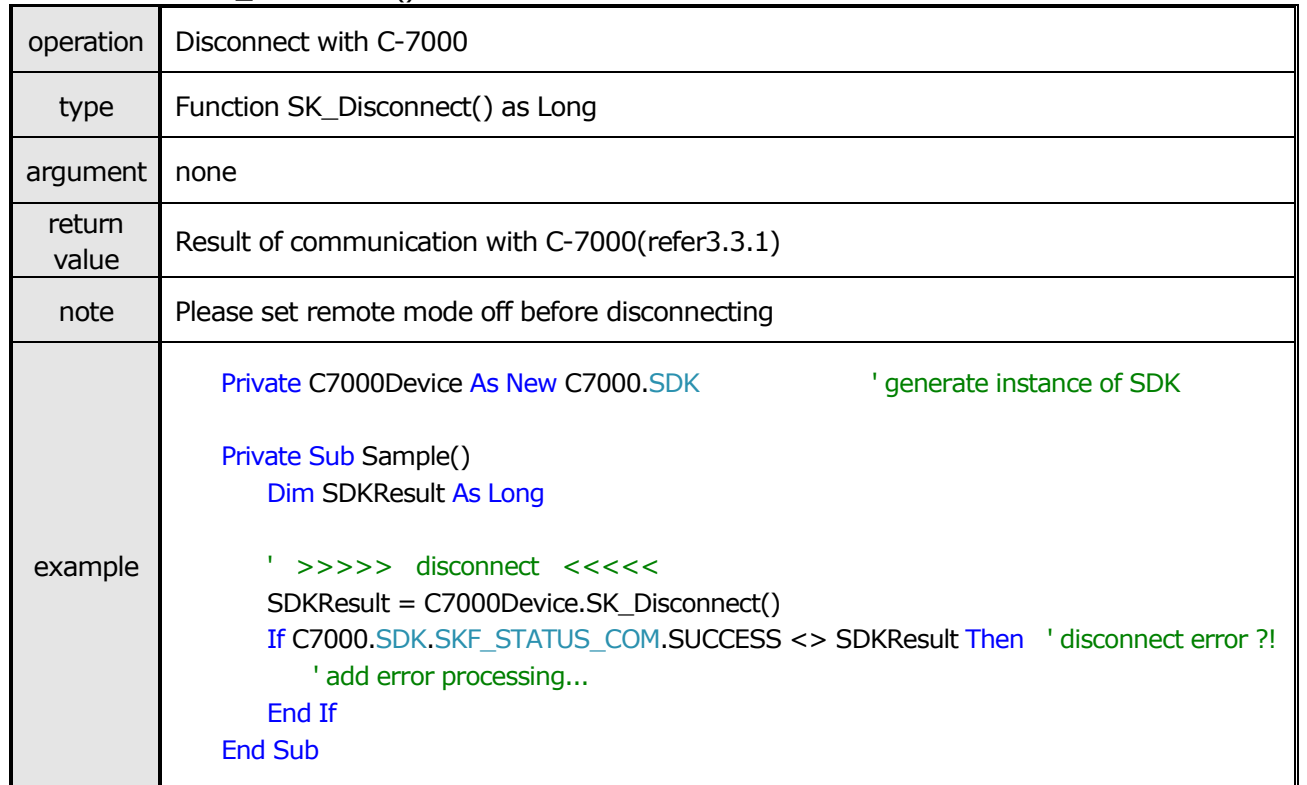

<span id="page-15-0"></span>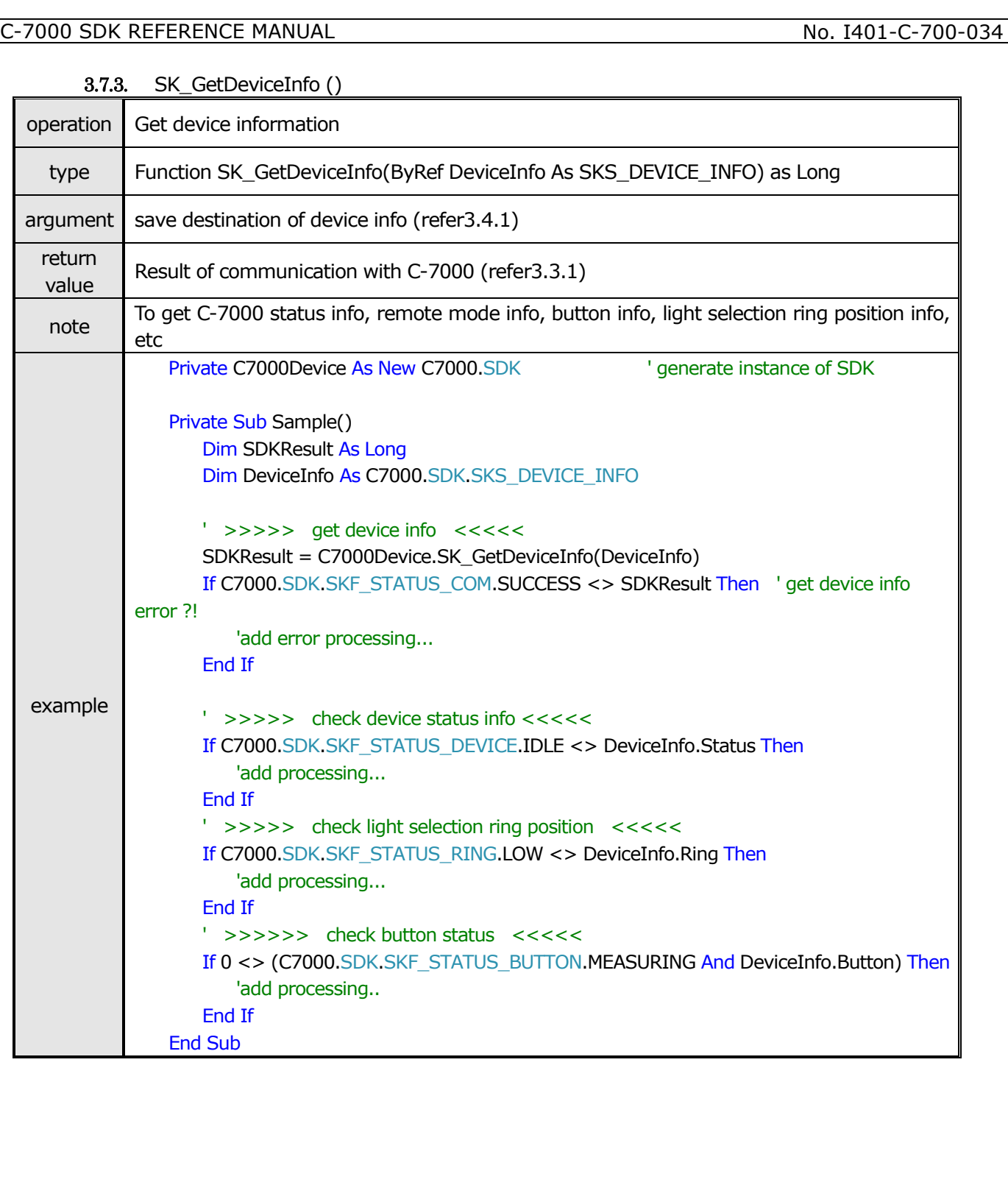

<span id="page-16-0"></span>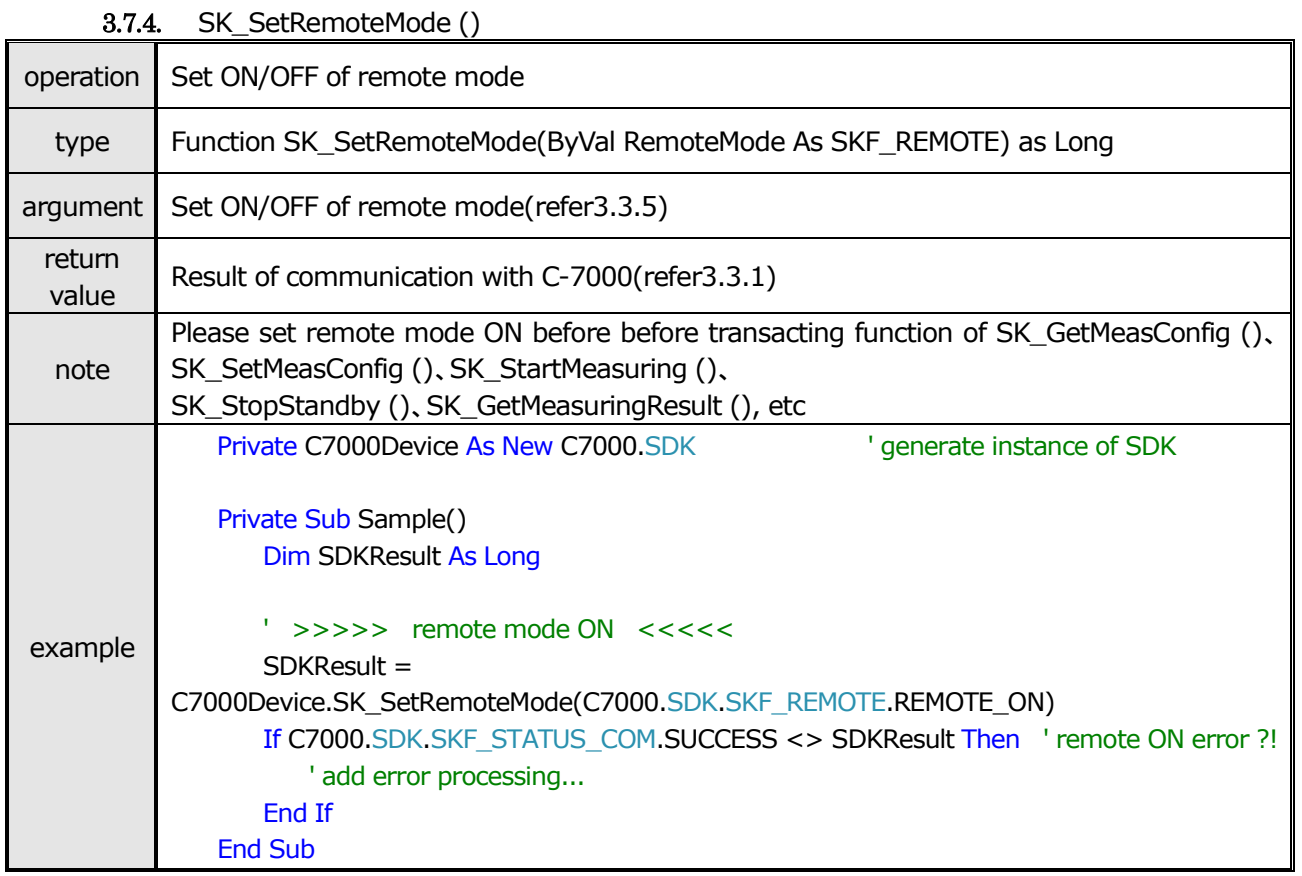

3.7.5. SK\_GetMeasConfig ()

<span id="page-16-1"></span>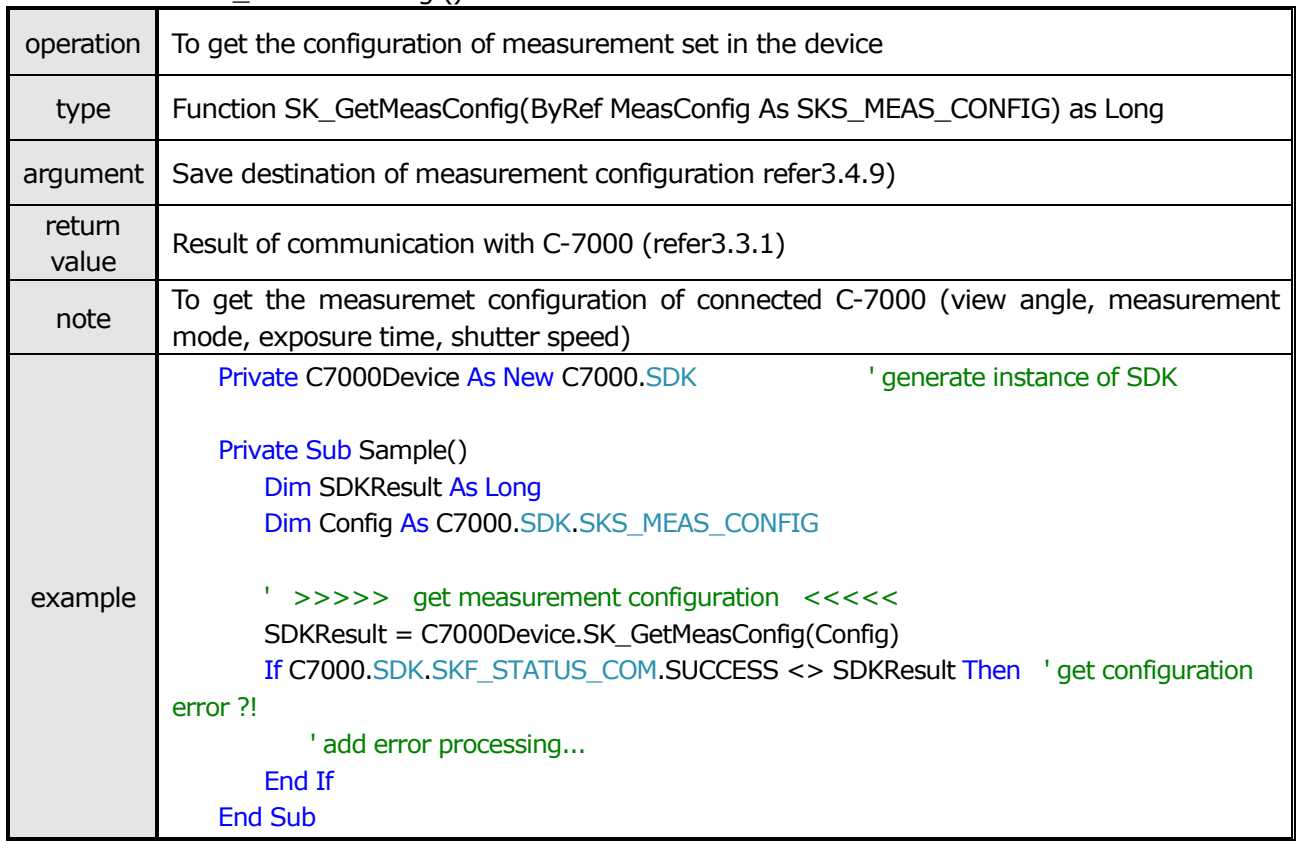

<span id="page-17-0"></span>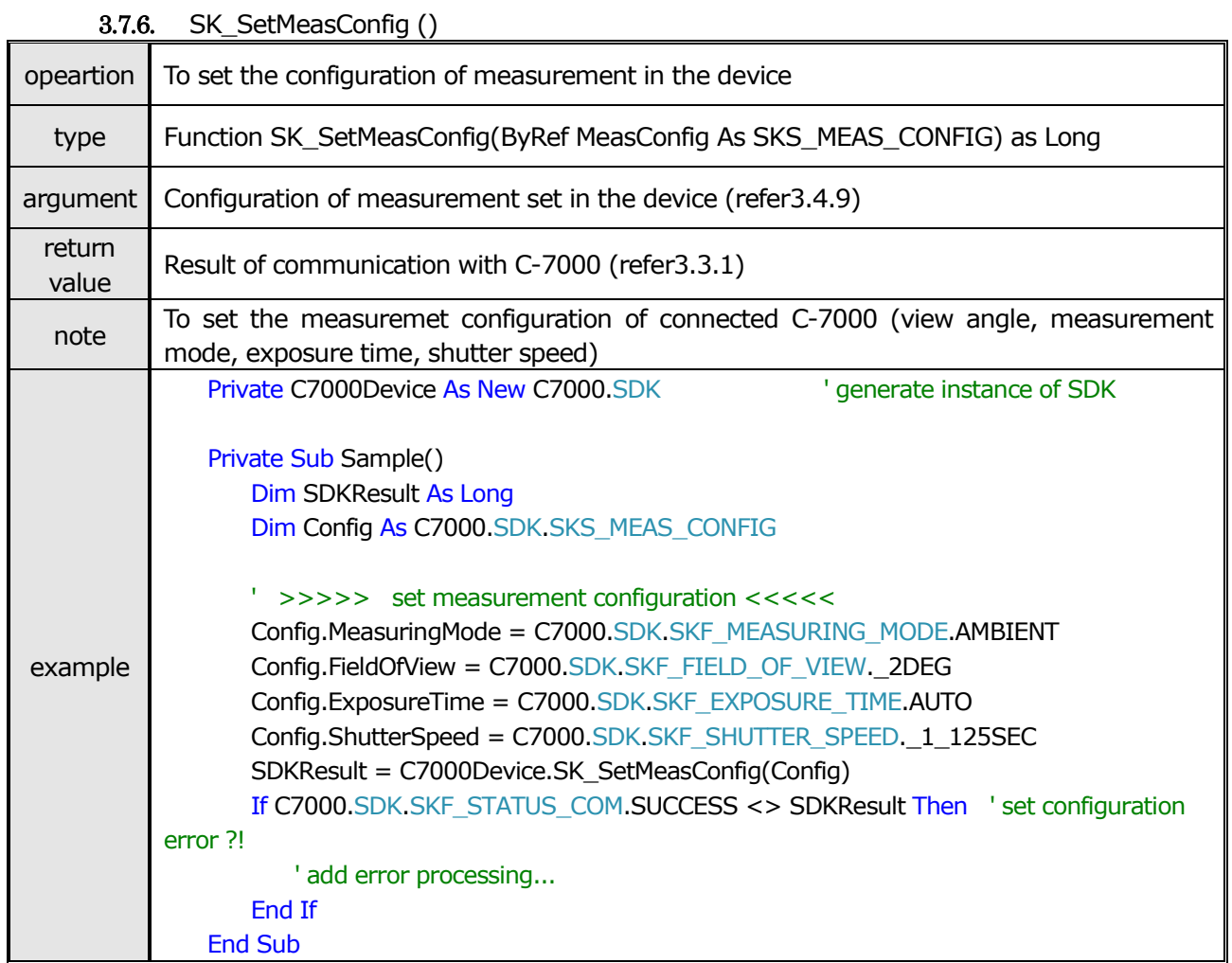

<span id="page-18-0"></span>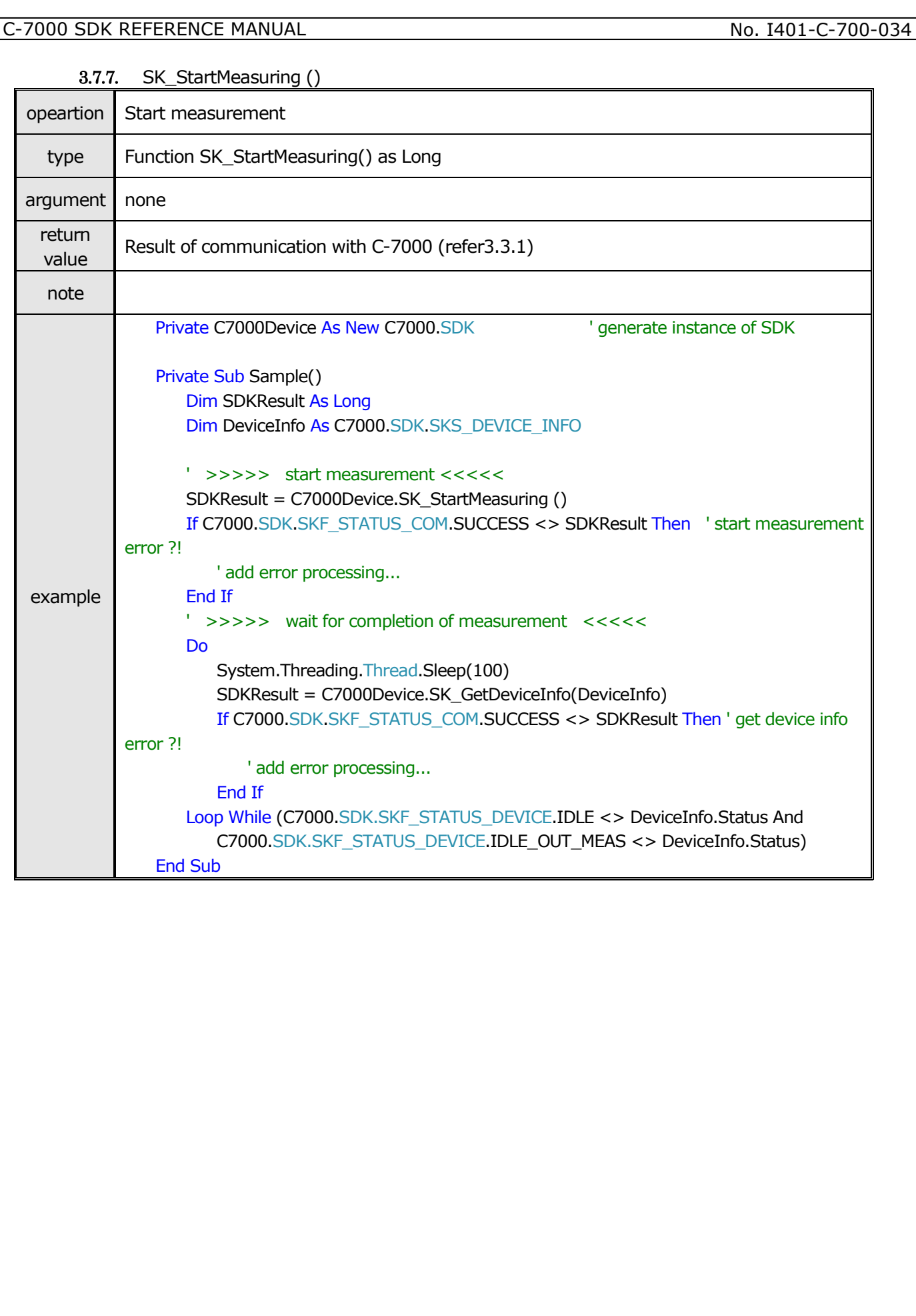

<span id="page-19-0"></span>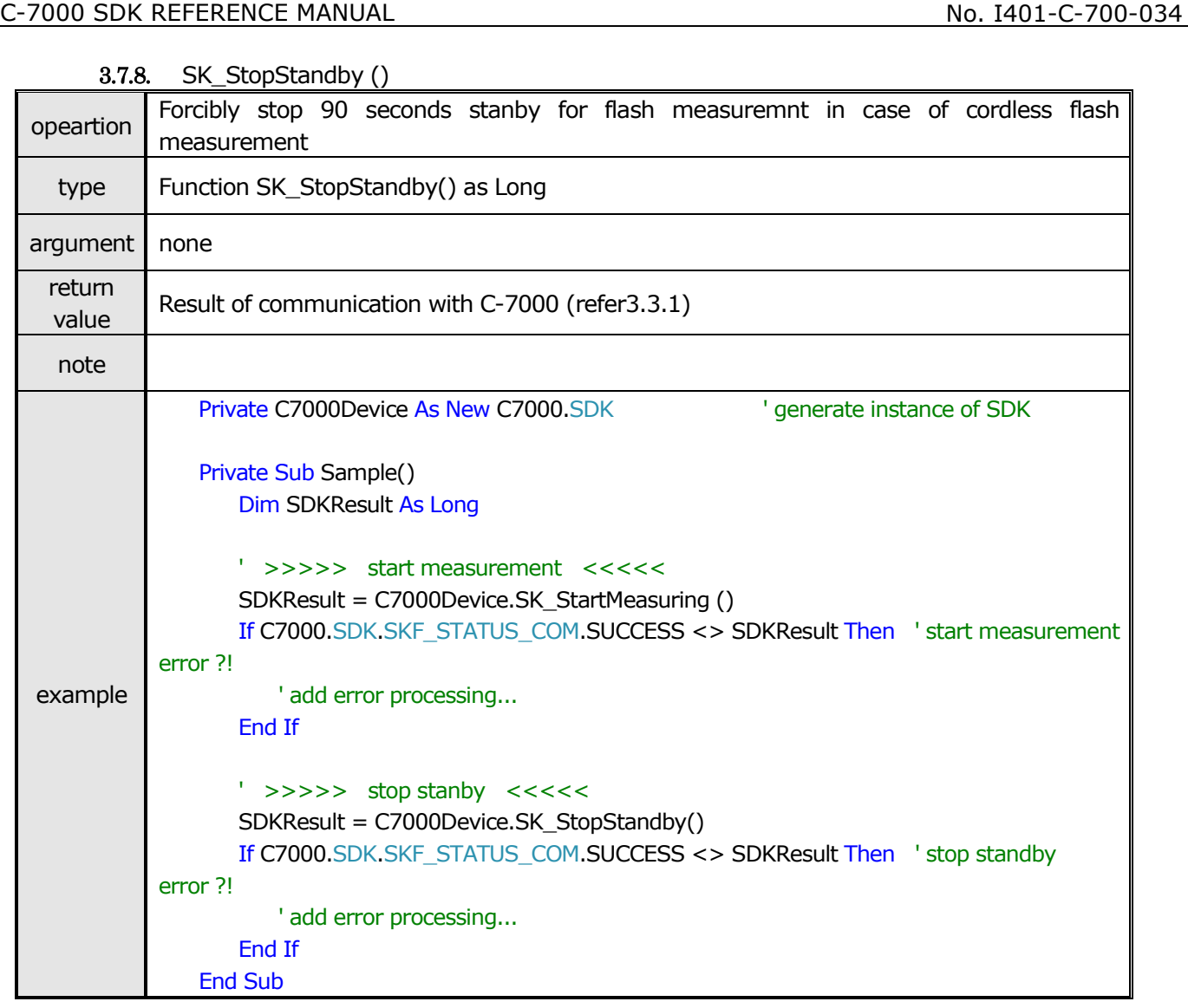

<span id="page-20-0"></span>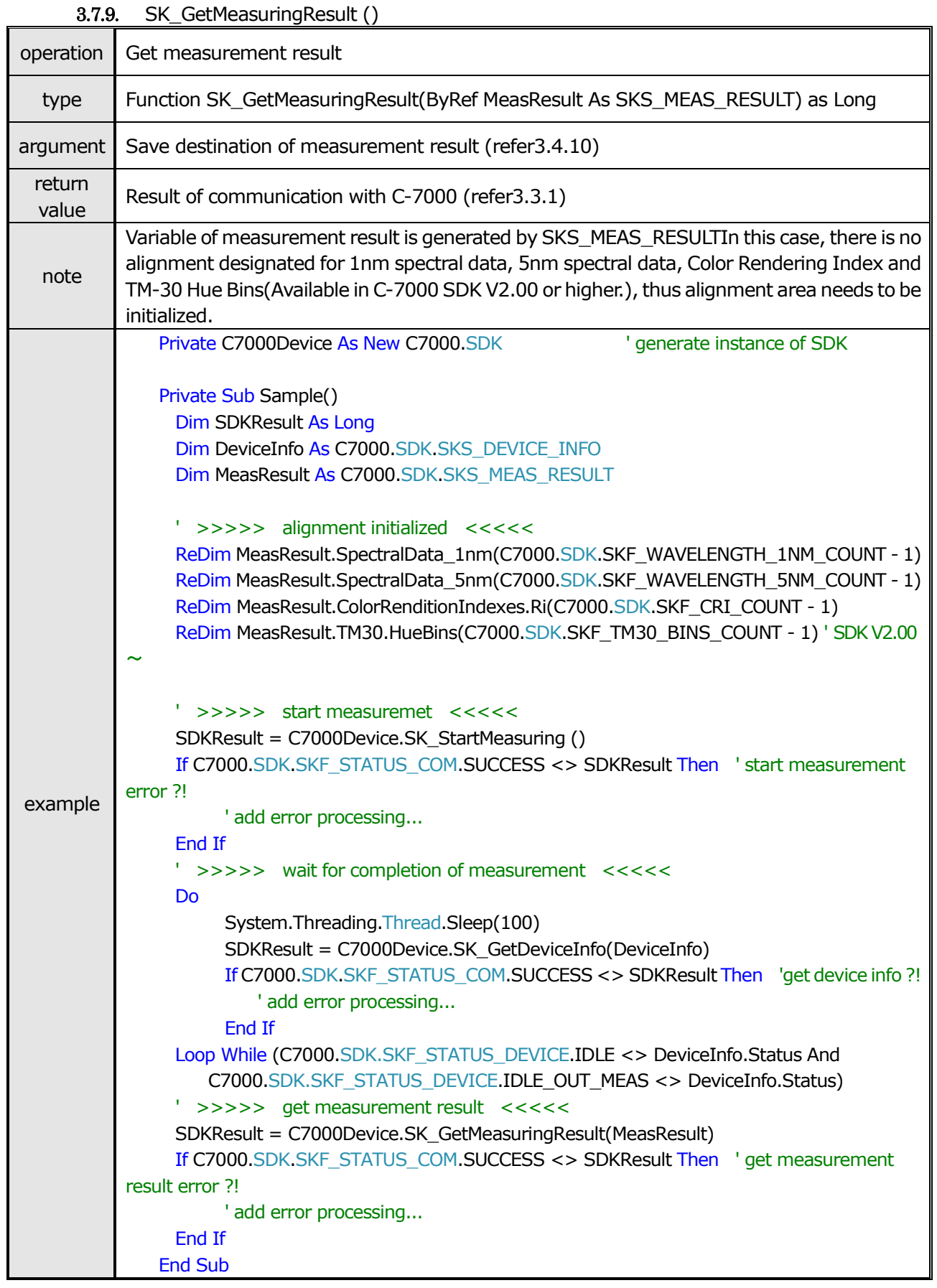

#### <span id="page-21-1"></span><span id="page-21-0"></span>4. Sample program

#### 4.1. Development environment

Generated by Visual Basic of Visual Studio 2019

#### <span id="page-21-2"></span>4.2. How to register

When you register SDK in your project, please add "C7000\_SDK.dill" you made copy at procedure of [2.1 How to install] from reference of property of generated project. then make [CopyToOutputDirectory] always copy. Set platform "x86"(32bit).

#### <span id="page-21-3"></span>4.3. Operation

- ① Connect the device with PC and put power ON
- ② Execute Sample program " C7000\_SDK\_Sample.exe")
- ③ Click [Connect] button and connect with the device.
- ④ Set measurement configuration
- ⑤ To start measurement, click [Measurement Start] or push measure button of the device.
- ⑥ Result is showed after completion of the measurement.

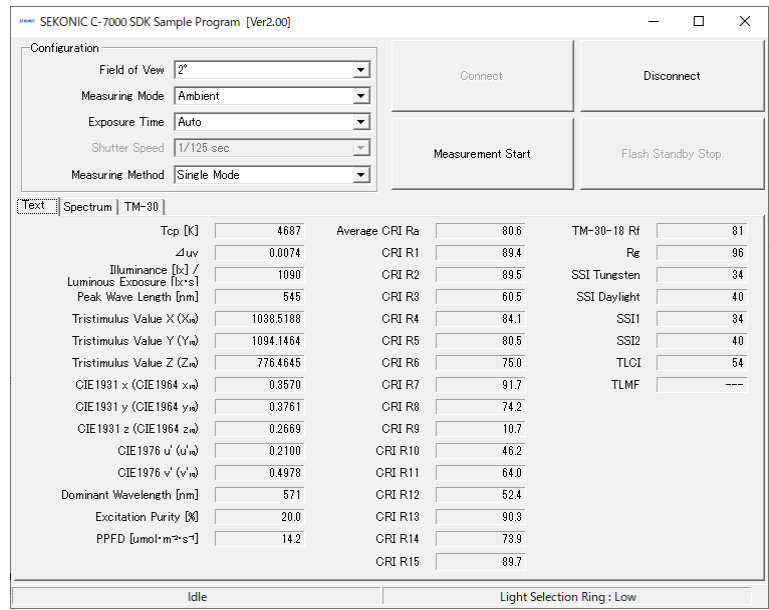

⑦ Select the tab to display spectrum distribution data (tab of "Spectrum") or TM-30-18 color vector graphic (tab of "TM-30").

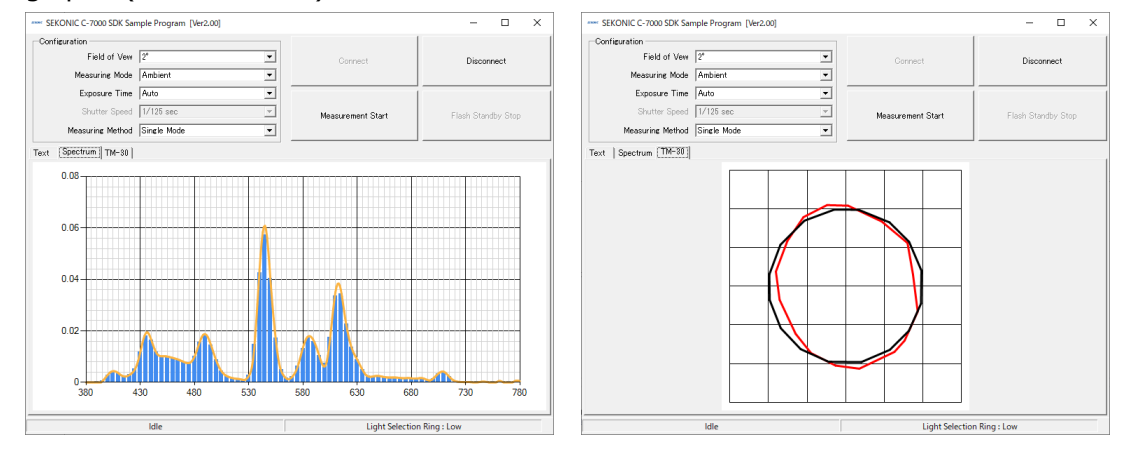

# **SEKONIC CORPORATION**

7-24-14, Oizumi-Gakuen-Cho, Nerima-Ku, Tokyo 178-8686 Japan Tel +81-3-3978-2335 Fax +81-3-3978-5229 http://www.sekonic.com

## **SEKONIC**

Page 23

### C-7000 SDK REFERENCE MANUAL No. 1401-C-700-034

【 改訂事由 】

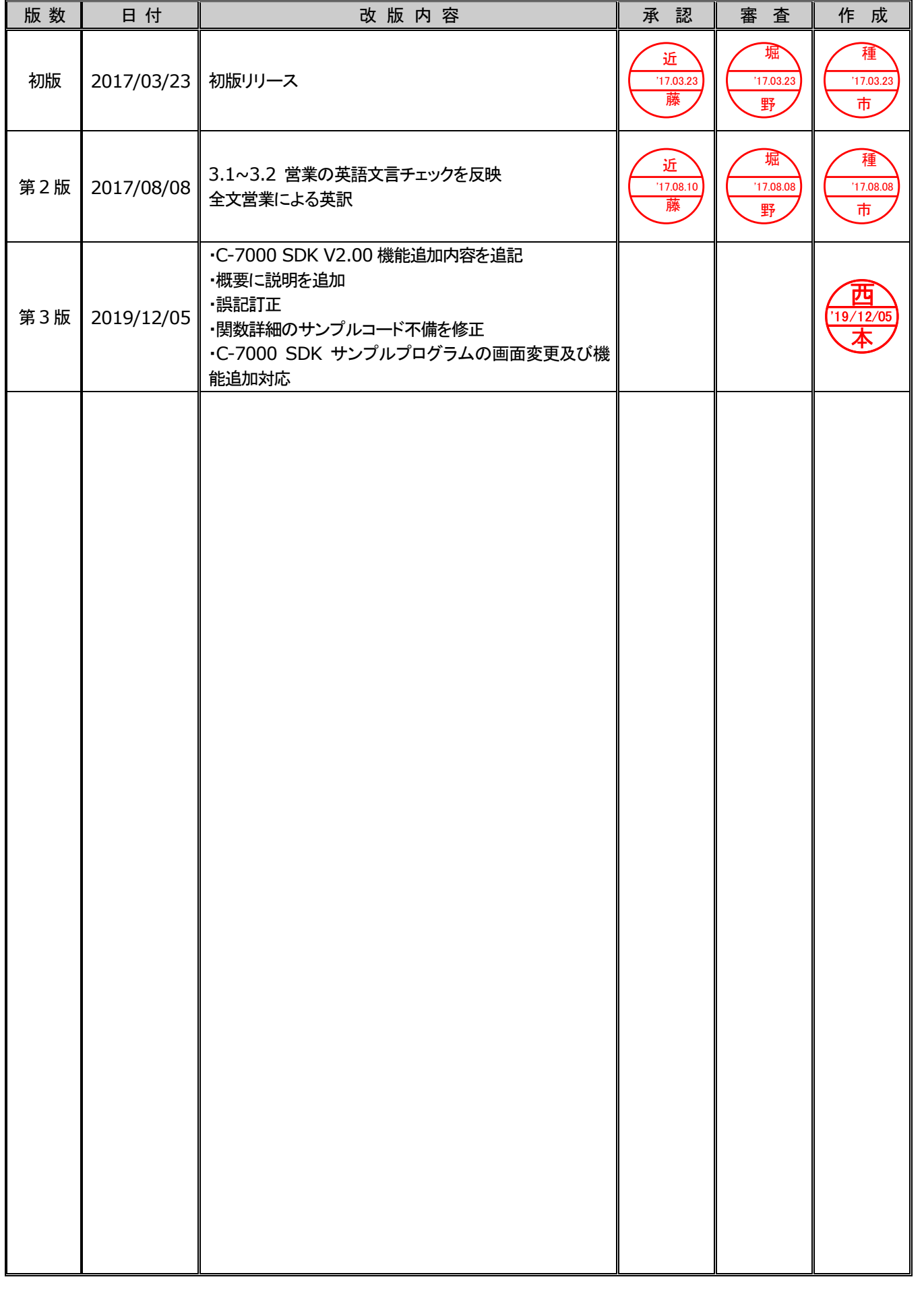